### **Submitting a Recruitment Request**

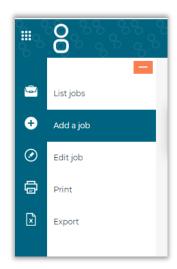

Select **Add a Job** from the left-hand menu.

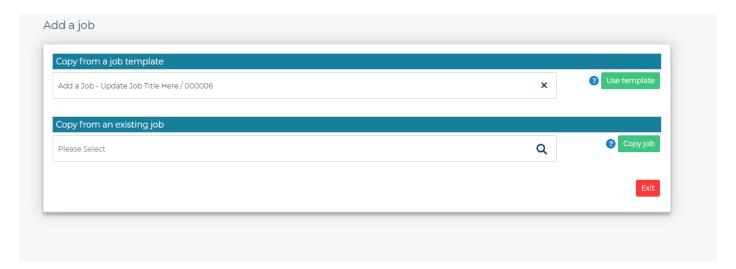

Click the search icon in the **Copy from a job template** field.

Various job templates have been created for frequently recruited roles, to see if one is available for your role, start to type the template title (or a word from the title) in the look up field and details of any matching template jobs will be shown, select and click **Use Template**.

If there is not an appropriate template, select template titled "Add a Job – Update Job Title Here" also found under the "Copy from a job template" header and click Use Template.

#### Copy from an existing job

Do not raise request using this option.

#### **Job Details**

Please complete the fields with the relevant information for your role / request.

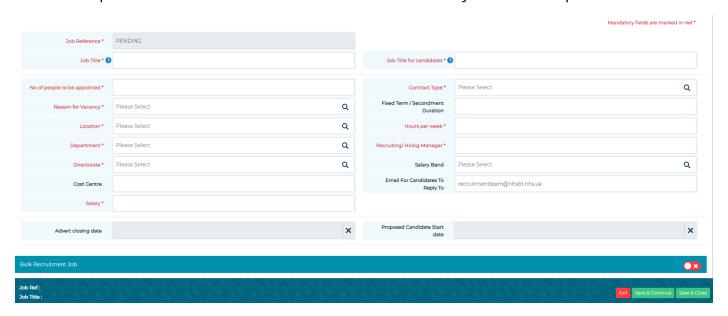

• **Job Reference** – this is automatically populated.

Once you have completed all fields, click **Save and Continue** to progress.

Note – all mandatory fields are highlighted in red; the system will alert you if you have missed a mandatory field so you can complete before you progress to the next stage.

## **Approval Form**

You will notice that some information automatically transfers from the details tab.

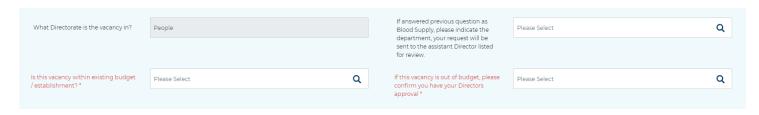

Complete all the other required information.

Note – fields in red are mandatory.

Once you have completed all the relevant fields, select the relevant approval option in the **Job Approval Workflow** section.

This will ensure your vacancy goes through the correct approval process.

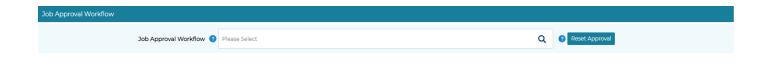

Note – If you pick the wrong approval template, click Reset Approval and select the correct one.

Click Save and Start Approval to submit your recruitment request.

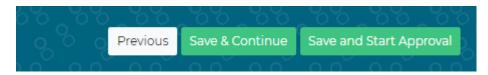

You will be able to see that the request has been submitted under the **Mandatory Sign Off** section.

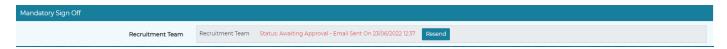

You can now close the request form using the **exit** button. Once your recruitment request is approved, it will be allocated to a member of the recruitment team, who will contact you to commence the recruitment as soon as possible. Please note: you DO NOT have to complete the **"Post The Job"** tab.

# Checking the progress of your job approval

Your assigned jobs are displayed on the **List of Jobs** page. Any jobs awaiting authorisation will have the status of **Waiting for Approval**.